## Grading Discussions

Note: The following assumes there is a grade item in the Grade book for the topic discussion.

1. Locate your discussion in the list, click on the drop-down menu control and select "Assess Topic."

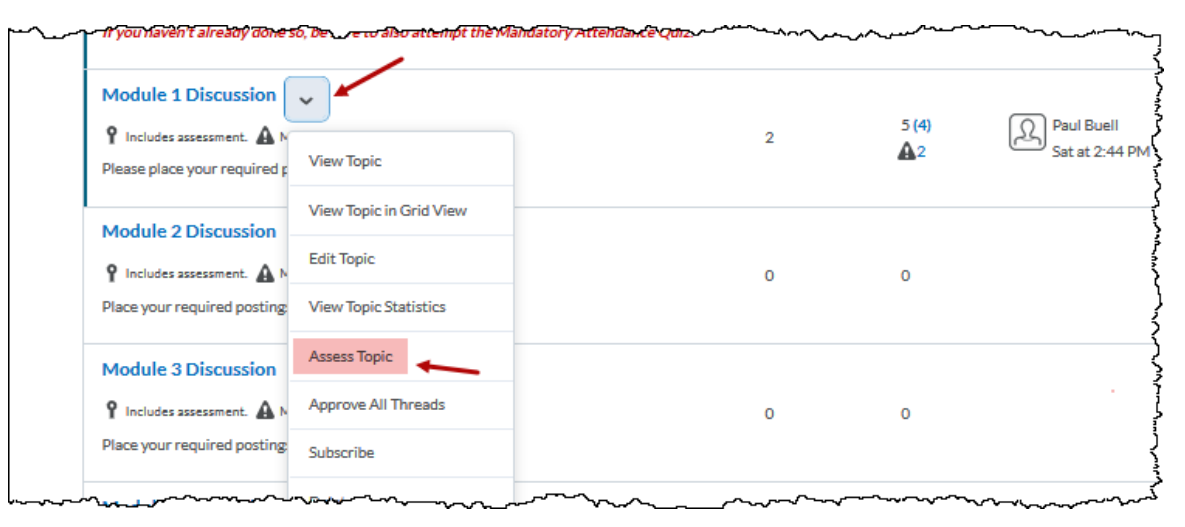

Fig. 1

2. Click "Topic Score" under each student's name to see a window with their posts, a grading box, feedback entry box and any rubric associated.

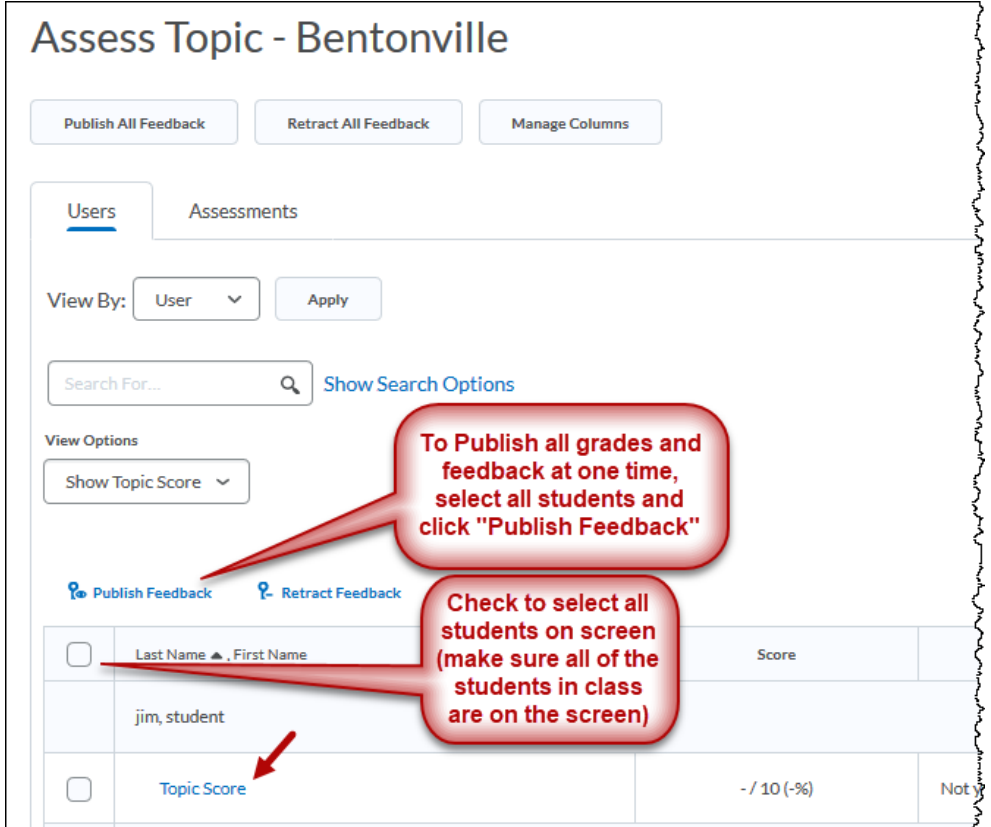

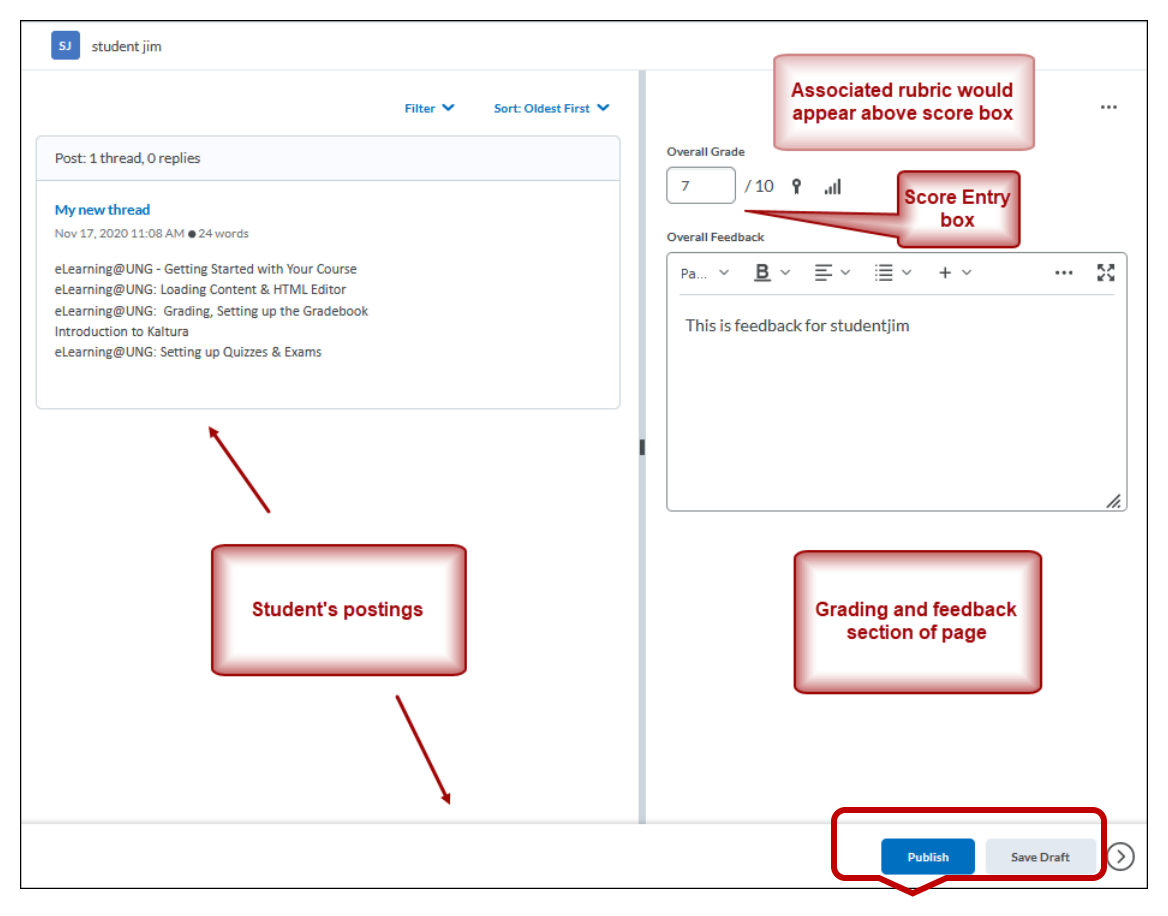

Either "Publish" to transfer score to gradebook or "Save Draft" for later publishing. Fig. 3 Student Scoring Window

3. To score within the Discussion topic threads, click on the topic name in the Discussion list

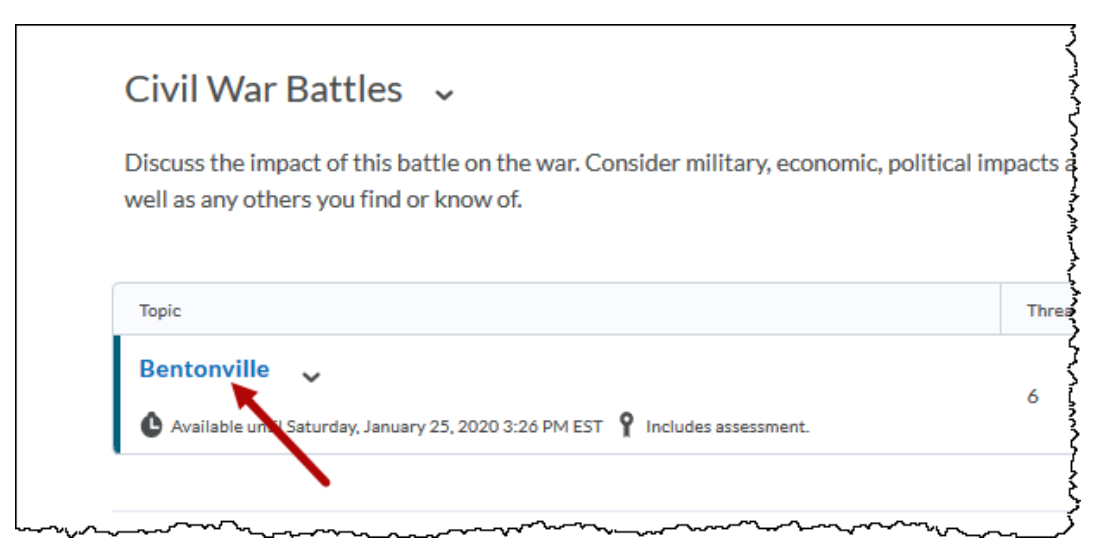

Fiog. 4

Click a thread menu icon and click "Assess Student":

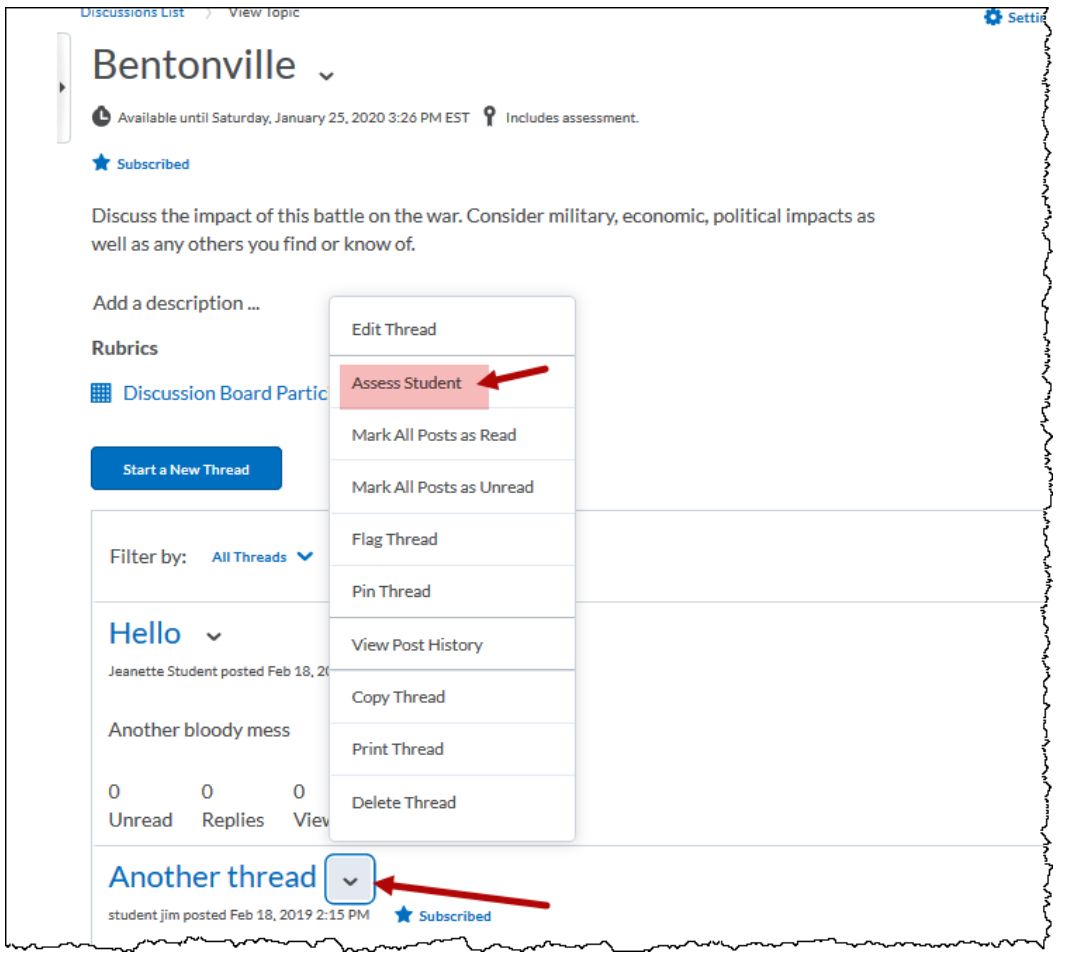

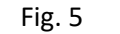

You will get the student scoring window (Fig. 3) with the students posts, a grading box, feedback entry box and any rubric associated (as shown above). Again, either "Publish" to transfer score to gradebook or "Save Draft" for later publishing.